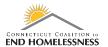

## **Annual Assessment Guide**

**Last Updated: October 2020** 

- Log in to HMIS with your User name and Role
- Use the 'Find Client' link on the left panel
  - o Search by ID if available
  - o Search by name if needed

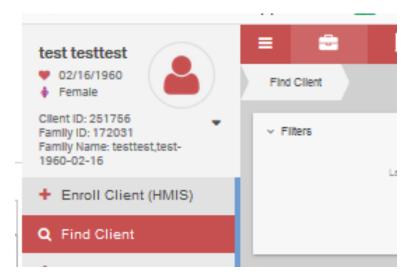

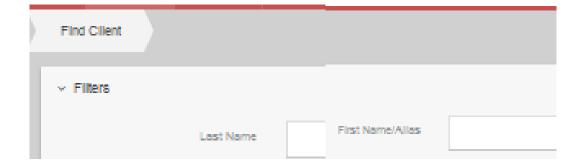

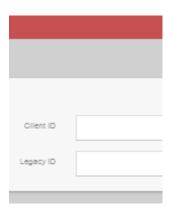

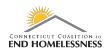

- The screens load slowly so watch for the processing bar in the lower right corner of the screen
  - When the bar disappears the screen is fully loaded

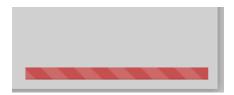

• Landing page shows the client enrollments

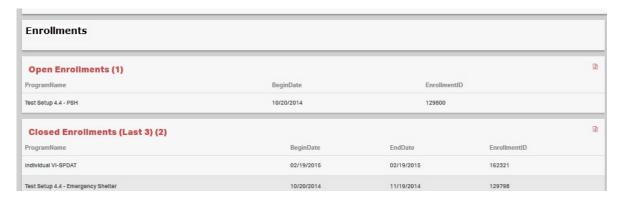

- Once the client screen has loaded click on the Case Management link on the left panel
  - Click on Program Enrollment (7.2)

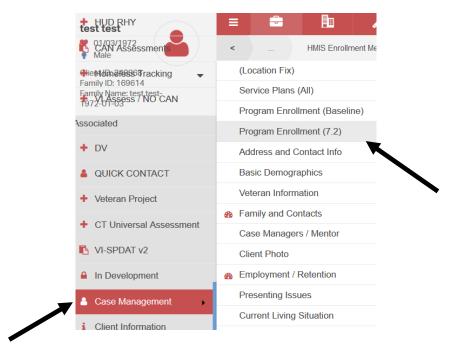

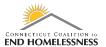

Select the enrollment to update by clicking on the gear icon

| Total Rows: 3 |                     |                                    |                           |  |  |
|---------------|---------------------|------------------------------------|---------------------------|--|--|
|               | Status              | Project   Assigned Case Mgr        | Project Start- Exit Dates |  |  |
| ٥             | Exited From Program | Individual VI-SPDAT                | 2/19/2015 - 2/19/2015     |  |  |
| ٥             | Assessments Pending | Test Setup 4.4 - PSH               | 10/20/2014 - Open         |  |  |
| 0             | Enrolled In Program | Test Setup 4.4 - Emergency Shelter | 10/20/2014 - Open         |  |  |
|               |                     |                                    |                           |  |  |

Select New "Annual" Assessment

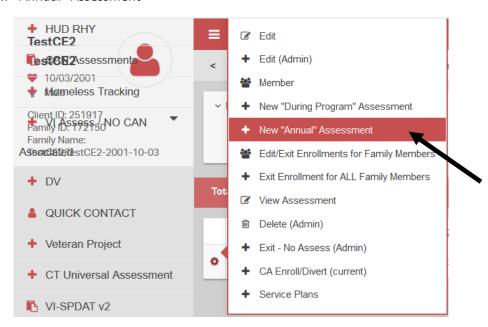

You will be prompted to enter the Assessment Begin Date

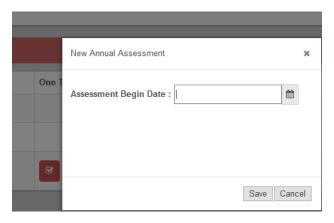

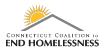

- The Assessment Begin Date month and date have to coincide with 30 days prior to or 30 days after the initial enrollment date
- Example:
  - o Enrollment date is 10/20/2014
  - [09/20/2014 to 10/20/2014 date range = 30 days 10/20/2014 to 11/19/2014 date range = 30 days]
    - Assessment date must be between 09/20/current year and 11/19/current year
  - o If 09/05/2020 entered for Assessment Begin Date will result in the error pop up
    - 'The assessment date needs to be 30 days before and after the member enrollment anniversary date'

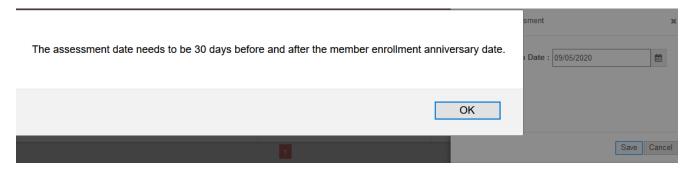

- Entering 10/01/2020 allows the assessment window to open
- It will take the window several seconds to load completely

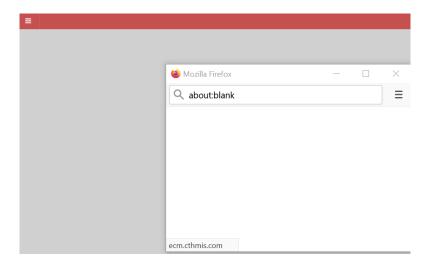

• Once the window opens an Assessment Annual, WFID 199 short video will pop up and provides information on family assessments if needed

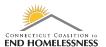

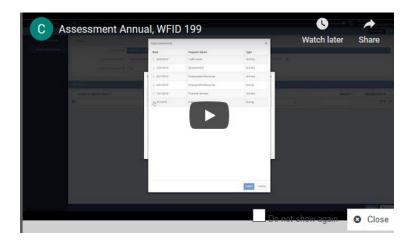

- When the video window is closed the Annual Assessment Workflow will open
- You may get a window asking if you want to copy the assessment data
- It is not recommended to copy the assessment data so that all existing data can be reviewed for accuracy
  - o If appropriate click Yes and the assessment data will be copied
  - o If you select No to copying the assessment data the workflow will continue
    - Either way you will be prompted to enter any necessary information through the remainder of the workflow

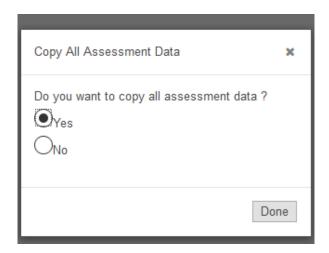

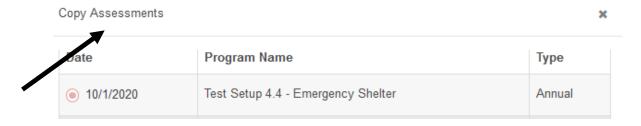

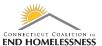

Select Family Members

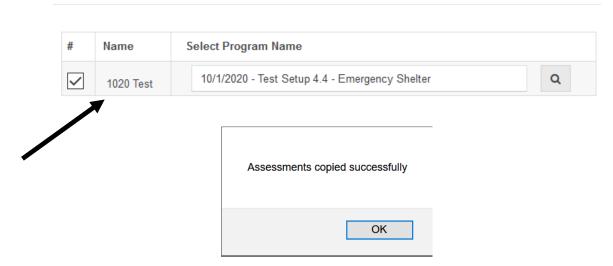

## If selecting No to copying the assessment or if the option to copying the assessment is not offered:

- The Program enrollment to be assessed is shown at the top of the screen
  - o There is a drop down if you need to select a different enrollment to update
- The workflow progress is shown on the left panel
  - Update the HIV Status
  - Use the drop down to make any changes
    - Click on Save in the lower right corner

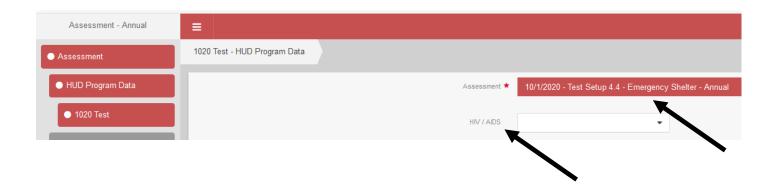

- The next sections to be updated are:
  - Non-cash benefits
  - o Health Insurance
  - Income from any source
    - Check the existing values to be sure you are updating the correct values in the record

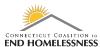

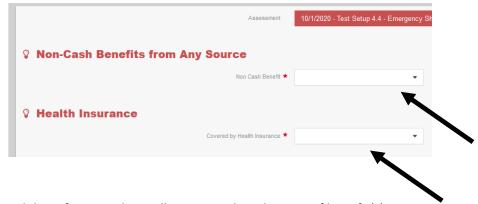

- If updating non-cash benefits a window will open to select the type of benefit(s)
  - Add Selected
    - Use the same process to update the Health Insurance
    - Click on Save in lower right corner to continue the workflow

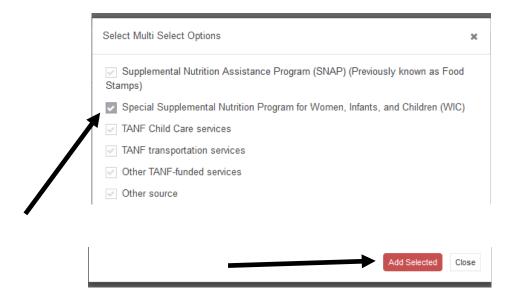

- The next screen is the Income from Any Source
- Clicking Yes will open a drop down of types of income; Interval; and Amount
  - Check off the income source
  - Enter the Interval
  - Enter the amount
    - The system will automatically calculate the Intervals per Month and total Monthly Amount
      - Click on Save in lower right corner

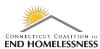

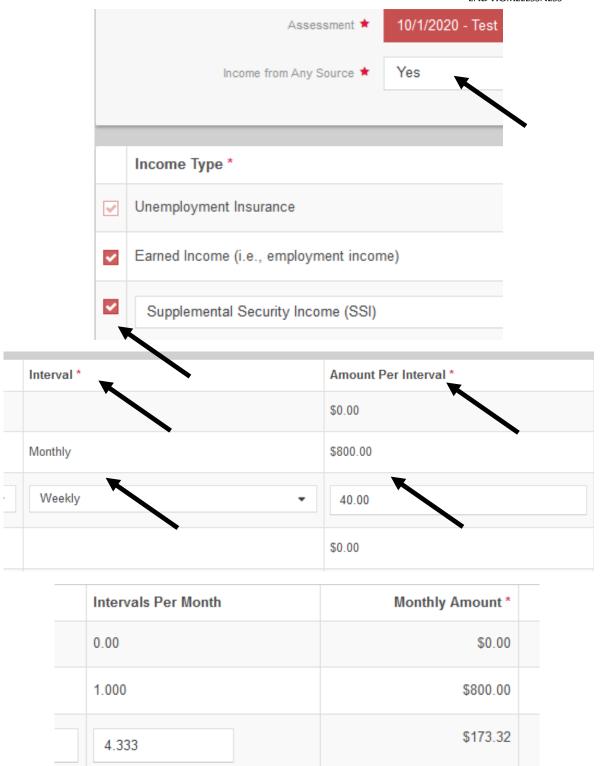

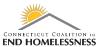

• You will be prompted that the workflow is now complete

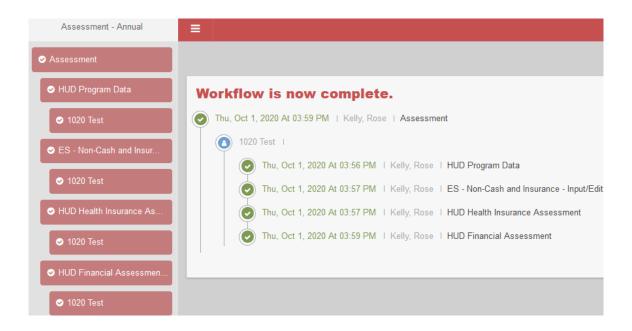

- Click on Finish Workflow in the top right corner of the screen
- Click Done in lower right corner of screen

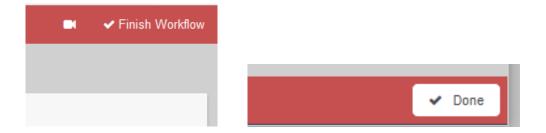

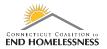

#### To Evaluate the Annual Assessment in the APR

## Login to HMIS with your User name and Role

- Click on the wrench icon on the top left of the screen
- Click on Reporting on the left panel

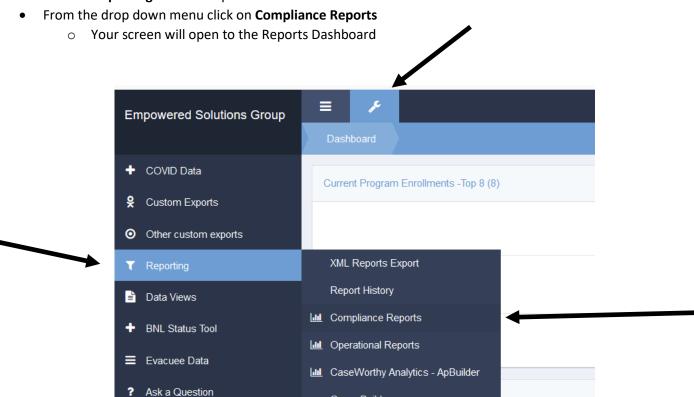

- There is a lag in HMIS so it may take a few seconds for the screens to load as you move through the report process
- You can see a blue or red **processing bar** in the lower right corner of the screen indicating that the screen is not yet fully loaded

Query Builder

o The bar will disappear when the next screen is loaded

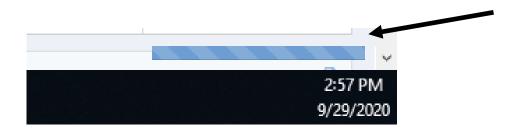

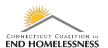

Once the Reports Dashboard screen has loaded you'll see the icon for the HUD CoC Apr - 2020 Report

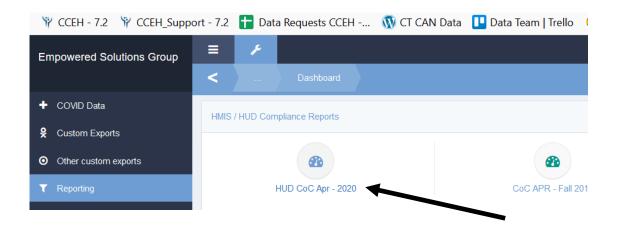

# **Enter Report Parameters**

- Enter your start and end dates
  - End users should be sure to enter the desired date range for the specified reporting period
- The Organization(s) radio button can be left on All
- You can change the radio button to **Some** and enter the name(s) of specific Organizations
  - The process for entering Organization names is exactly the same as entering the Project(s) name(s)
  - For the APR Organization(s) is usually set to All
- You will have to add each Project name individually to the report
  - Set the Project(s) radio button to Some

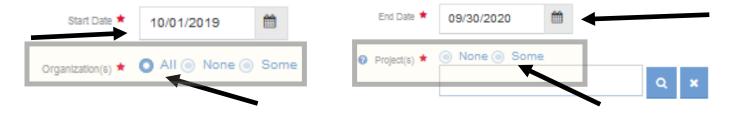

- Use a wildcard search to locate the Project name or number
  - Searching by number is more efficient
- The wildcard symbol % and can be used at the start, middle, or end of your text or number search
  - o %Chry or %Chrysalis or %0265

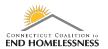

- The screen is very small and you will have to scroll back and forth to see the full Project name
  - o The Project name starts on the left but you'll have to scroll to the right to see the rest of the name
  - Once you see the Project you need you can click on it no matter which side of the scroll bar you are on
- Clicking on the Project name will add a check mark on the left

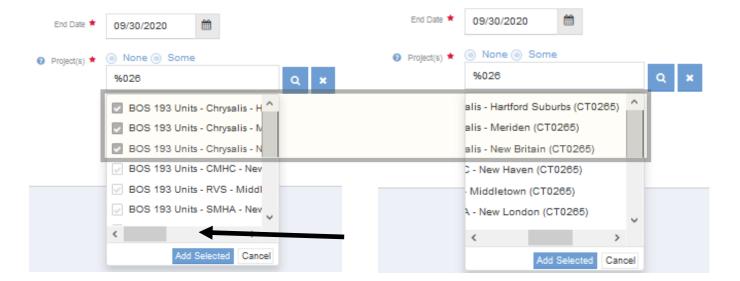

- Click on Add Selected to load the checked off Project names into the report
  - You can select the names all at once or a few at a time
- Review all of the Project names before you run the report
  - o If you added a Project you do not need you can remove it by clicking on the name

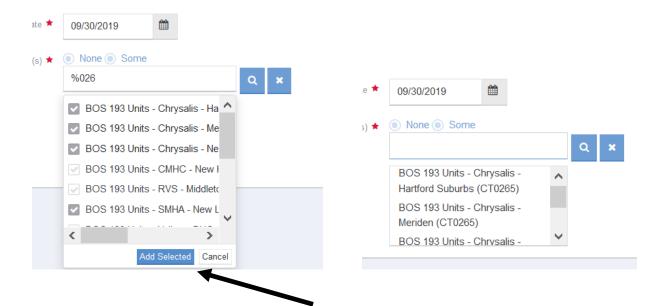

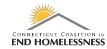

- Use the **Report** icon in the lower right corner of the screen to run the report
- L<u>⊪l</u> Report
- o It will take a few seconds to a few minutes for the report to load depending on the size
- When the report opens check to be sure the date range in the upper left side of the report is correct
- The navigation arrows and icons are on the top left side of the screen
  - Use these to navigate through the report pages

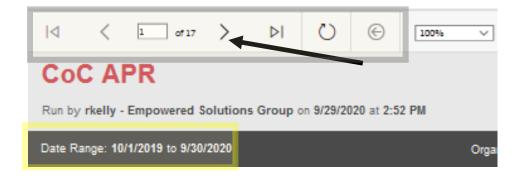

- Go to page 9 of the APR report to get to the Q16: Cash Income Ranges table
  - o Check for Data Not Collected as that may indicate missing values from a completed assessment
  - o There should be a zero for Number of adult stayers without required annual assessment
    - If there is any other value then you have missed some assessments

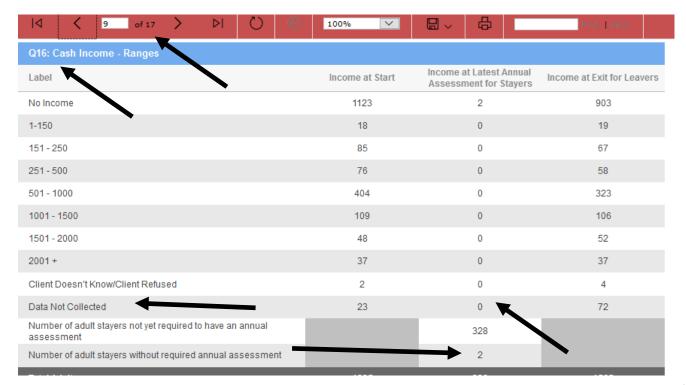

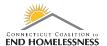

- If you have assessments not completed
- Go to page 2 of the report and click on the Client Detail Sub Report link

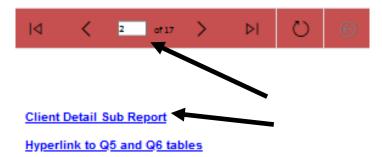

- The Client Detail Sub Report link opens a report for all clients within the parameters
  - o You can review the Enrollment Start Dates to determine who needs an annual assessment
    - If the Enrollment Start Dates are reviewed regularly it will be easier to identify any clients due for or missing assessments
- When the report opens use the disk icon at the top of the screen to export the report
- Select Excel to export all of the data into a single report

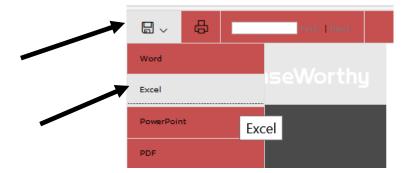

- The report has a column identifying whether or not an Annual Assessment is required
  - This will also provide the due date range for the assessment (30 days prior and 30 days after)

| AF                               | AG                                 | AH                  | Al                |  |
|----------------------------------|------------------------------------|---------------------|-------------------|--|
| Annual<br>Assessment<br>Required | Annual<br>Assessment<br>Date Range | Enrollment<br>Begin | Enrollment<br>End |  |
| NO                               | -                                  | 2/6/19              | 12/4/19           |  |
| YES                              | 7/24/2020 -<br>9/22/2020           | 8/23/19             | 12/31/99          |  |
| NO                               | -                                  | 9/24/20             | 12/31/99          |  |